# SKYLINE LIBRARY

MS. BACON

MLA Intro

- 1) Please log on a computer
- 2) You will take a few brief notes, please get out what you'll need for that.
- 3) Open the web and go to the Skyline Library page via SHS main page > Library on right under Student Resources (or www.msbacon.com)
- 4) Get out headphones if you have them.
- 5) Thank you!

#### SOME NOTES

# Three Main Rules of the Library...

- Do NOT eat or drink (water's okay) in the library
- Do NOT reshelf your books
- Be respectful and ask for help!

# MLA FORMATTING AND STYLE

#### Research

- Analyze a perspective or argue a point workers' online activities ("Automatically").
- Finding and citing sources is the key to good research...
- In-Text Citation to low morale as a result (Lane 129).
  - brief note, tells reader: □ fact/idea came from another source and □

where to find exact location of the idea/fact (via

## Works Cited

 the last page of a research paper, includes full all sources cited in your paper and no other so Works Cited

Bailey 5

"Aircraft of the Royal Air Force." Battle of Britain Historical Society. N.p. 2007. Wed. 23 May 2014.

Bjomlund, Britta. The Cold War Ends: 1980 to the Present. Farmington Hills, MI: Lucent Books, 2003. Print.

Beevor, Antony. The Battle for Spain. New York: Penguin Books, 2006. Print

Elliot, Michael. "China Takes on the World." Time Magazine. 11 Jan 2007. Time Inc. Web. 26 Sept. 2014.

"Franco, Francisco (1892–1975)." Encyclopedia of Modern Europe: Europe Since 1914:

Encyclopedia of the Age of War and Reconstruction. Eds. John Merriman and Jay

Winter. Detroit: Charles Scribner's Sons, 2006. Print.

Gottfried, Ted. *The Road to Communism*. Brookfield, CT.: Twenty-First Century Books, 2002.

Print.

# FORMATTING YOUR PAPER IN MLA

- Margins
  - One Inch
- Font
  - Times New Roman, 12 pt
- Line Spacing
  - Double-spaced

- Heading (four things)
  - Your full name
  - Teacher's name
  - Class name, period
  - Date the DUE DATE with month written out
- Header (above the margins)
  - Last name & page number
- Even if not asked, add a...
  - title

#### MLA PAPER FORMATTING TEMPLATE

• Go to: Library Page > Writing & Research > 9<sup>th</sup> Grade MLA Intro Template: Word OR Google Doc

- Personalize it!
  - Due date is tomorrow:

September 26, 2018

 If you are using Word, save this to your server folder > File > Save as > then *Browse* for your folder with your name

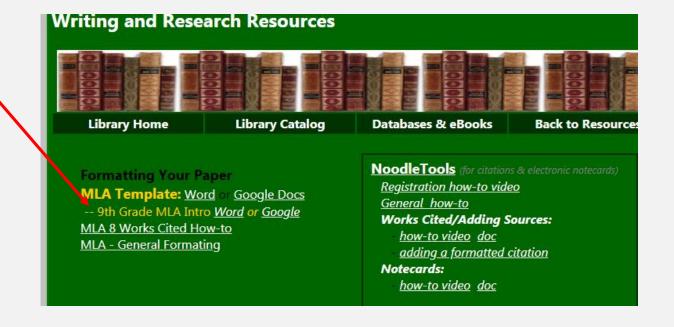

# NOTE: ACCESSING DATABASES FROM HOME

Passwords and other access info, including KCLS access, can be found if you click on the black star on the library home page:

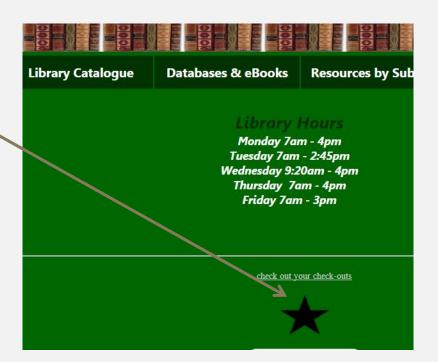

#### DATABASES

Library Catalogue Databases & eBooks Resources by Subject

- From the Skyline Library homepage, choose "Databases & eBooks"
- Go to a "KCLS" database.
- Log in to the database
   how-to is on bookmark & pg 2 of the
   passwords page, or right here:
  - your user name is 411 followed by your ASB#
  - your pin is the last four digits of your ASB#

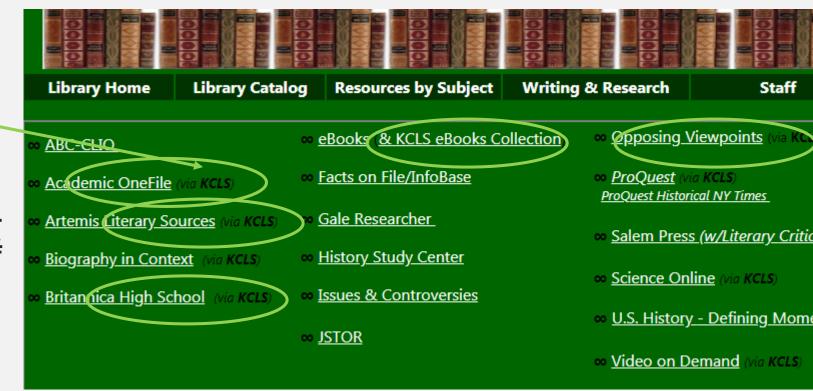

# SEARCH FOR A TOPIC IN DATABASE

- Search for anything that you will be studying this year in Language Arts or Social Studies.
- From the results list, open any article.
- Then find the citation...

# **NEXT: NOODLETOOLS**

1. Go to NoodleTools

Have an account?

**Sign in** to NoodleTools

Don't have an account? **Register** for one...

- 1. Go to Noodle Tools.com using this link and choose "Register"
- 2. Complete the registration.

**Suggestion:** use the same login info for NoodleTools as you use for the school computer.

Personal ID (username): four letters of last name, three of first, two-digit grad year

*Password:* the same password you use for the school computer or an ASB#

# TO DO: THE GENERAL INSTRUCTIONS

- 1. You are going to make a new project in NoodleTools
- 2. You'll add two sources to this new project
  - One database (copy and pasting citation)
  - One book (using the ISBN number)
- 3. Make a works cited page with these two sources from NoodleTools.
- 4. Copy and paste this works cited to your 9th Grade MLA Intro Template that you already made.
- 5. You will decide what the in-text citation should be for both sources.
- 6. You will print this out and turn it in.

The detailed instructions follow... please work independently & feel free to ask questions of us.

The next page requests that you use your headphones to listen to music – this isn't required, but give it a try if you'd like.

# TUNE OUT THE NOISE, TUNE INTO MUSIC

#### Choices:

- 1. Listen to one of these Study Music Compilations (just choose one and stay with it, they are via YouTube, but you're not watching anything, just listening.)
  - Music for Studying and Concentration
  - Mozart for Brain Power
  - Super Intelligence Memory Music
  - IQ and Creativity Increase (mostly rain)
  - Peak Focus Study Music
- **2. Listen to your own music** (via the web or your phone and please choose a station/artist and stick with it, don't skip, repeat, be a DJ... just let it play)
- 3. Or don't listen to anything...

## NOODLETOOLS NEW PROJECT

1. After you register or login to NoodleTools, you will see a screen like this:

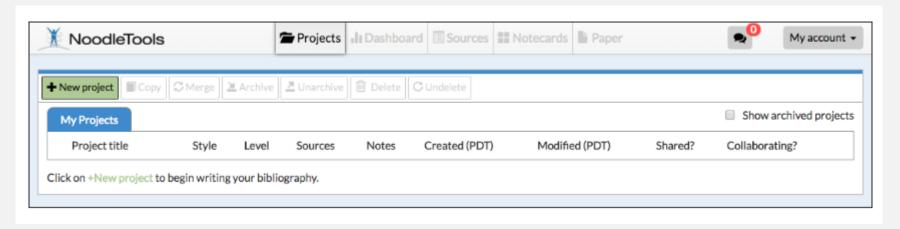

2. Create a new project.

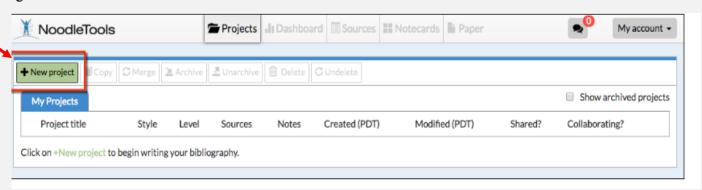

# SETTING UP YOUR PROJECT

- 1. When the Create a New Project screen that pops up, enter a name for your project, your choice.
- 2. Then select "MLA" for the *citation style*
- 3. And "Junior" for the citation level

4. Click Submit.

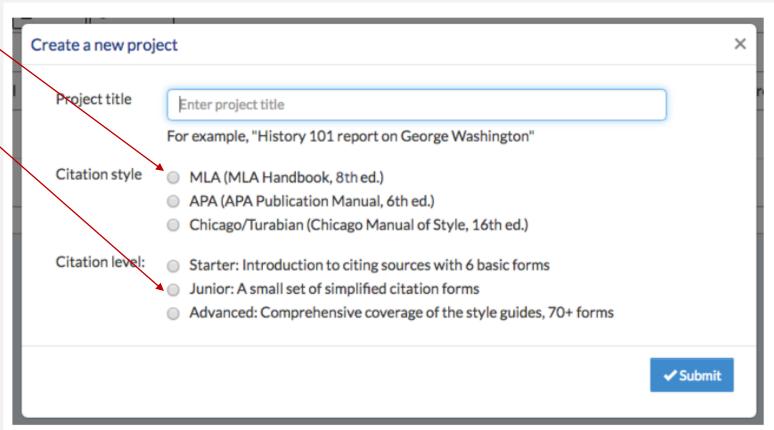

The "Dashboard" screen appears. There is a lot going on here, for now, you just want to choose the "Sources" tab.

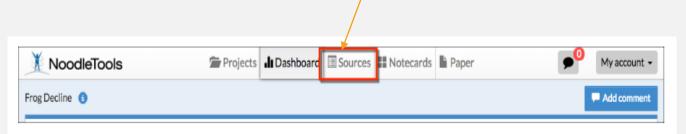

This will be where you add your two sources for this assignment.

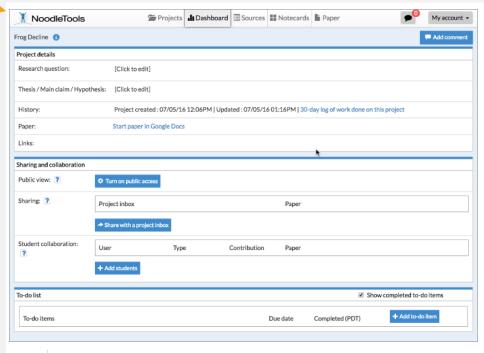

#### ADDING SOURCES TO NOODLETOOLS

1. Choose "Create new citation" and select the source type then add needed info...

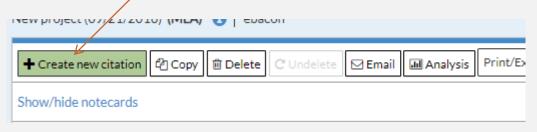

Please be sure to always double-check your citations; backside of bookmark has examples – or check out Purdue OWL.

You'll be adding a database (you already have an article open) & a book source (there is one by your computer).

2. Since all **databases** have the citations done for you, there is an easy way to copy & paste the citation into your project: <u>Here's the how-to</u>

3. For **books**, if possible add the ISBN number (on the back of the book, usually starts with 978)

here. Here is a detailed how-to.

- If you cannot find the ISBN number, locate and fill in the required info in the boxes.

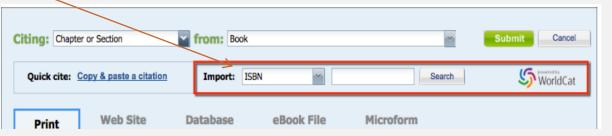

# CREATING A WORKS CITED PAGE IN NOODLETOOLS

1. Create your Works Cited page and export it to Word (or Google Docs, directions are here).

Note: do NOT just copy and paste the citations from the NoodleTools list (or directly from the databases), the formatting will be lost!

2. In your Sources list, choose Print/Export and choose to Word.

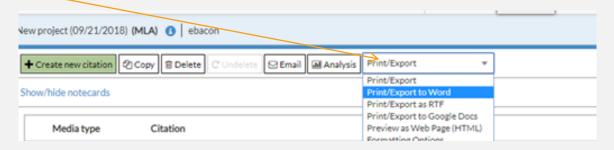

3. Now open the exported list and copy and paste it to the last page of your already-open 9th Grade MLA Intro document.

# ADD IN-TEXT CITATIONS

- Last Step!
- On your 9th grade template, look at Page 1
- Add the correct in-text citations in the parentheses... your two sources are on page 2.
- Notes:
  - Remember, what goes in an in-text citation is the first word of the entry in your Works Cited usually a last name if there is an author, if not it is the first word of the article title.
  - If the first word is in quotes, keep it in quotes.
  - For your book source, you need a page number; for this mock assignment, you can make up a page number and just put the number, don't add 'page' or 'pg' or 'p.' example: (Smith 14).

# What you will turn in will look something like this...

#### Page 1 Page 2

John Jones

John Jones

Mr. Smith

World Studies, period 4

October 1, 2018

Tomorrow and Today

This is what an in-text citation looks like for my first source on my works cited page
(Fleming, 42). This is what an in-text citation looks like for my second source ("Nat King Cole").

#### PRINT IT!

- Now print the assignment!
  - Our printer automatically prints double-sided
- Turn it in in the pile by the printer
- If you don't finish today, please finish tonight and turn in tomorrow.